## **How to Resize an Image with Pixlr Graphics Software**

Although WordPress can resize images, the results can vary if the site is using custom CSS and padding. The best way to keep dimensions of images is to reduce the quality of the image which won't effect the size. The sizes of images in WordPress shouldn't exceed 150kb except for larger photos.

We will go over step by step how to resize an image. The software we will use is Pixel, a free photo editing web app with similar features and photo editing tools like Photoshop.

Go to the URL <https://pixlr.com/>. This screen will appear. Select "Pixel. X" on the left hand corner.

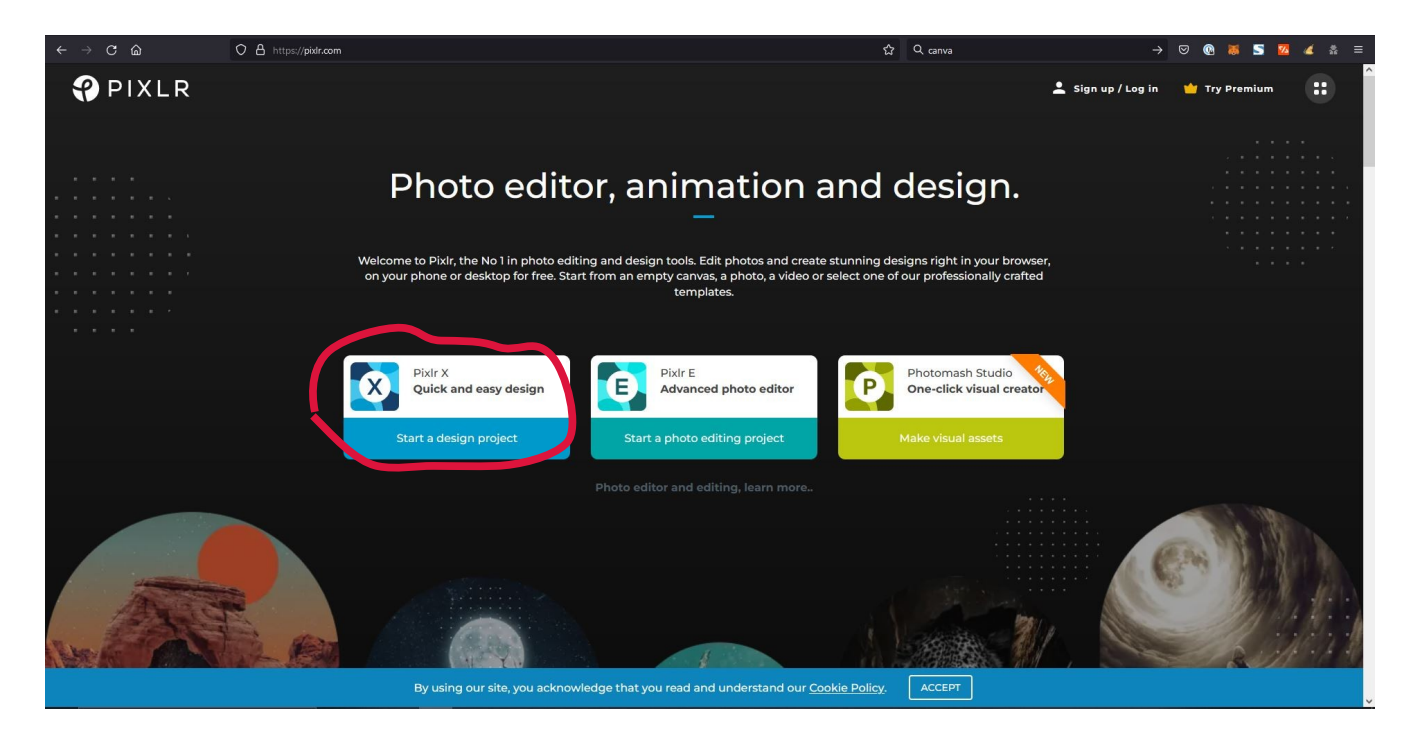

1. Drag the image into Pixel. or click "Open image", the screen in step 2 will appear.

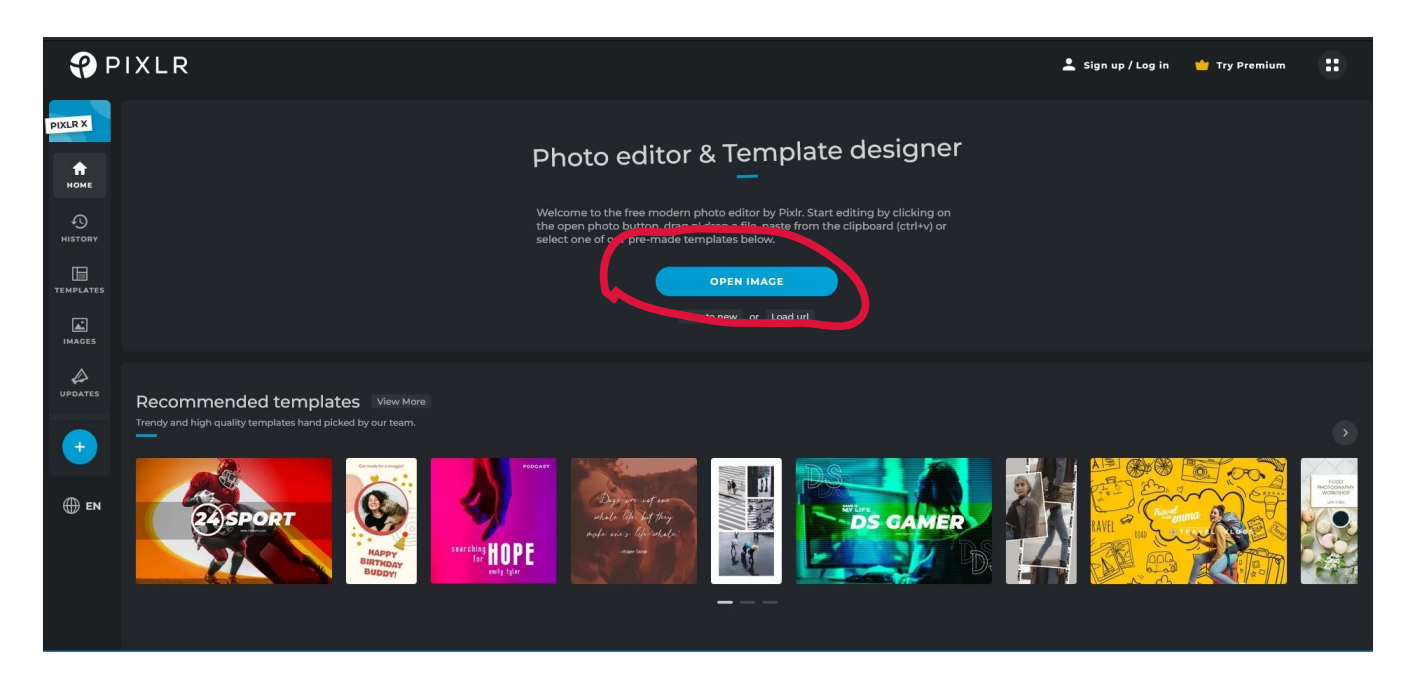

1a. This screen will appear only if this image is very large. Choose the Full HD because it preserves most of the dimensions of the original image. Another option is at the bottom, where it says "new size" you can set your desired dimensions there and click apply.

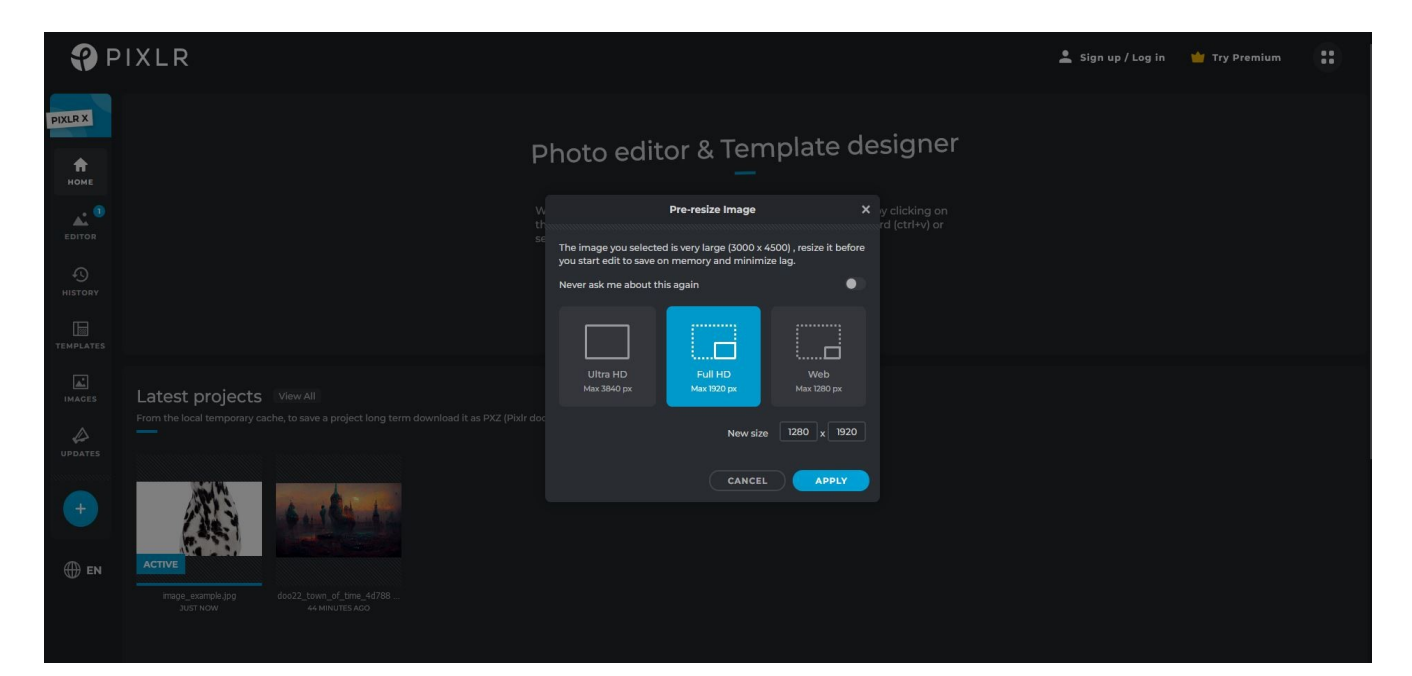

2. After this screen appears, click save (lower right-hand corner of the screen) or on your keyboard press Ctrl+S.

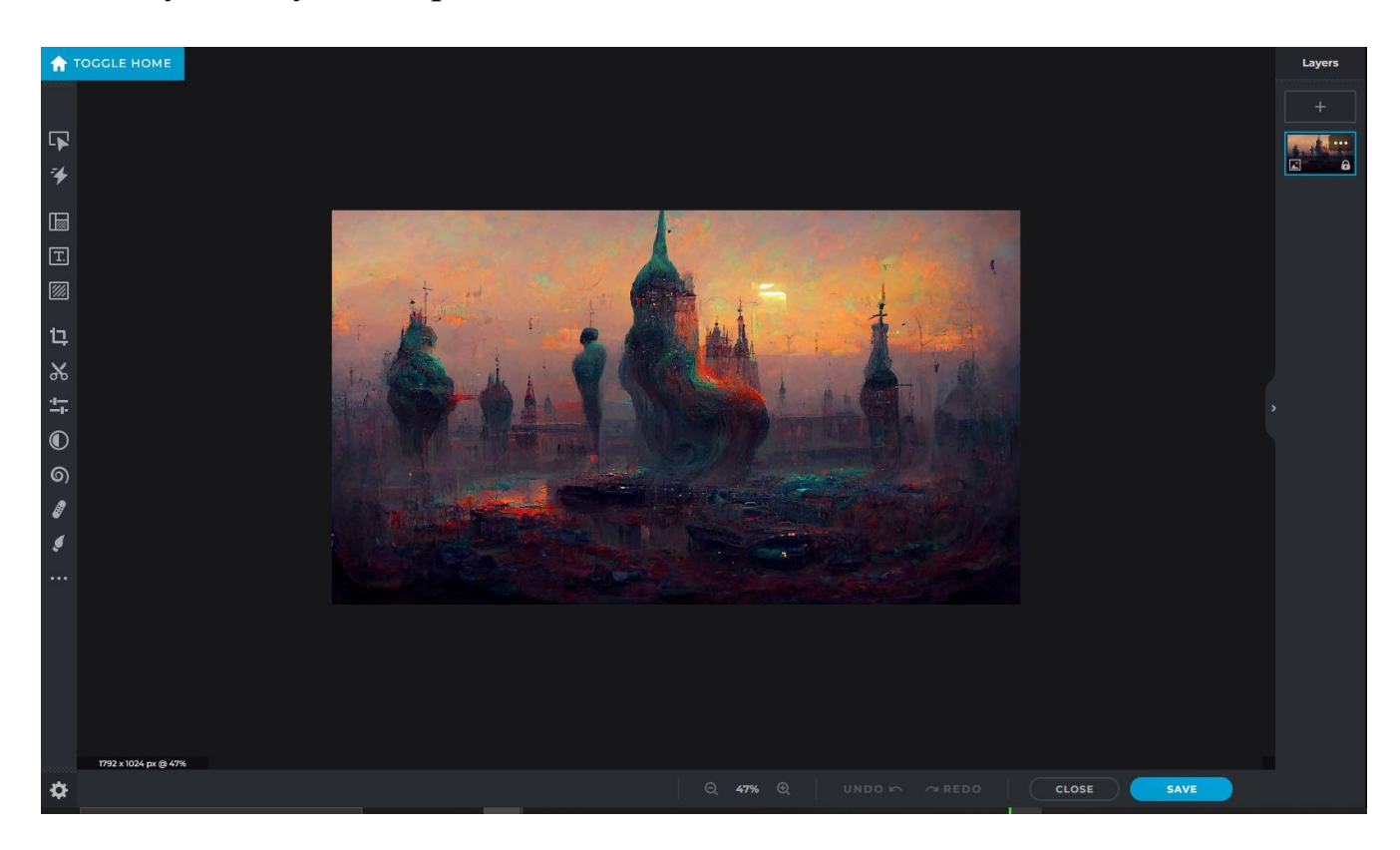

3. This screen will appear. Adjust the width and height accordingly for the desired result (refer to the image sizes if unsure). Adjust the quality with the slider.

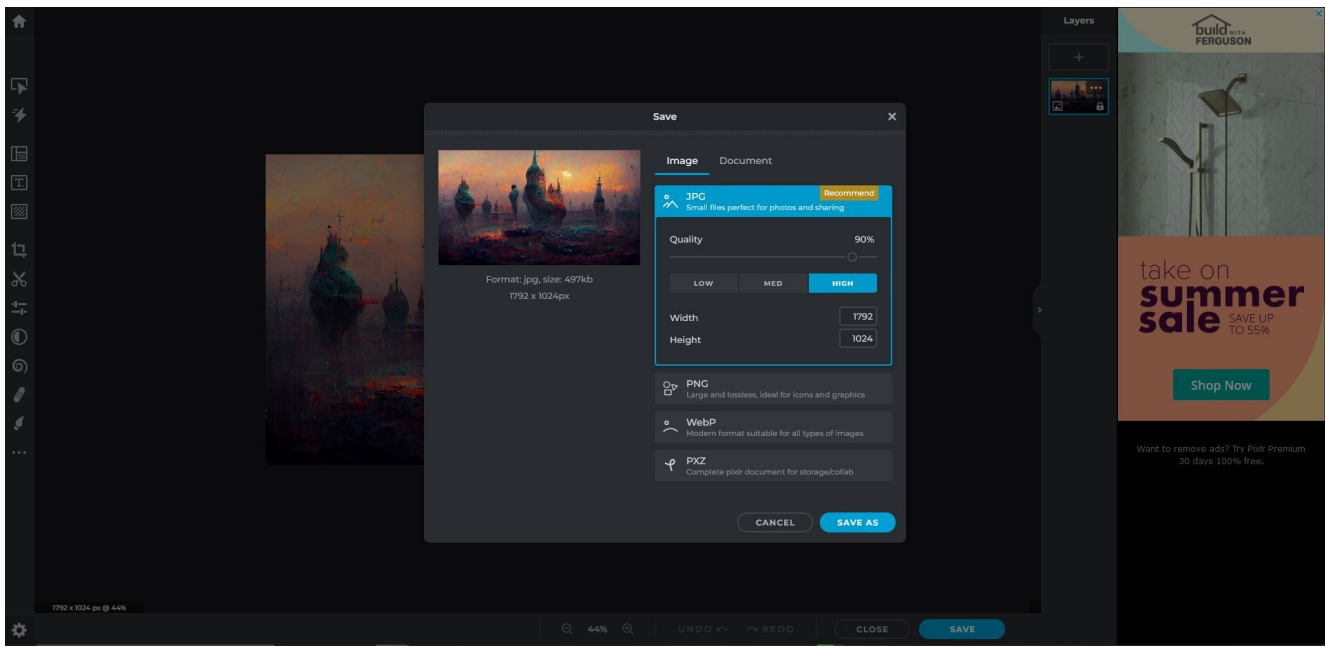

3a. Adjust the quality slider (notice how if you move the bar to the left, you'll see a reduction in KB). Clicking the low, medium will set a predefined quality without using the slider. The larger your image, the less quality you'll want to preserve.

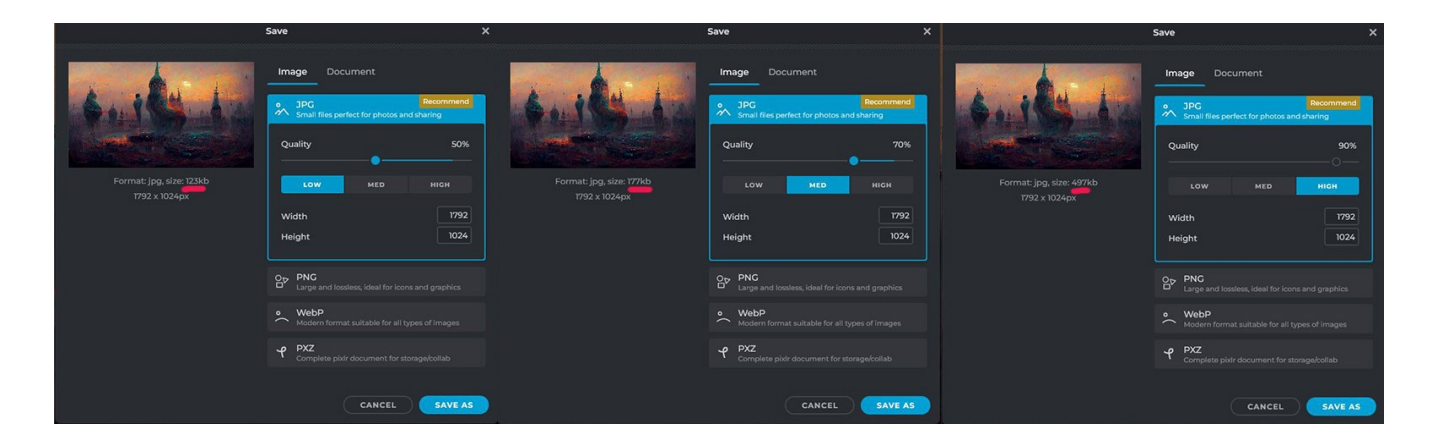

4. A screen will come up to name the image. Click APPLY when finished naming the image.

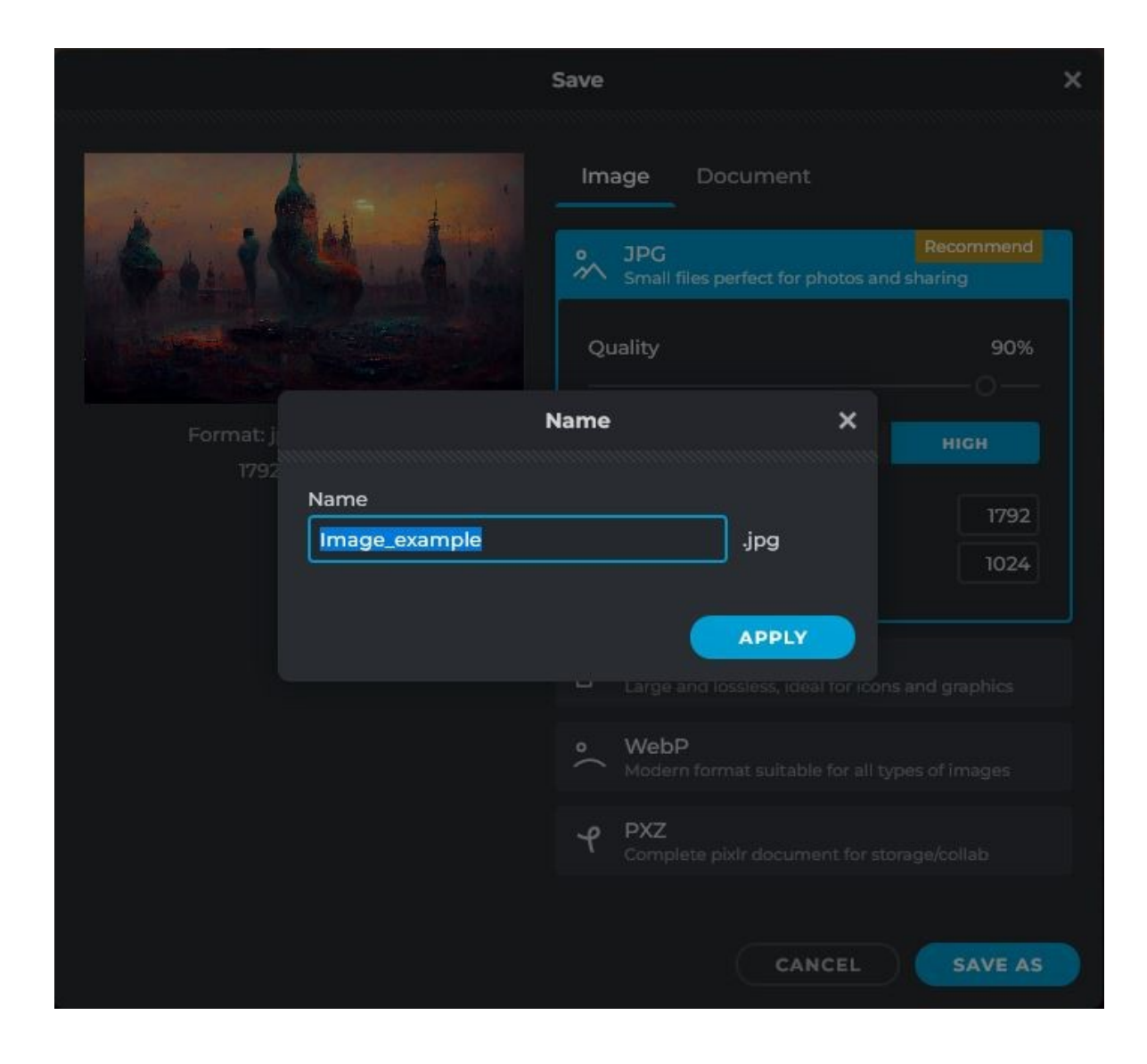

5.Finally click "SAVE AS". This will direct you to a default location to save the image. Choose the Folder where you would like to save the image.

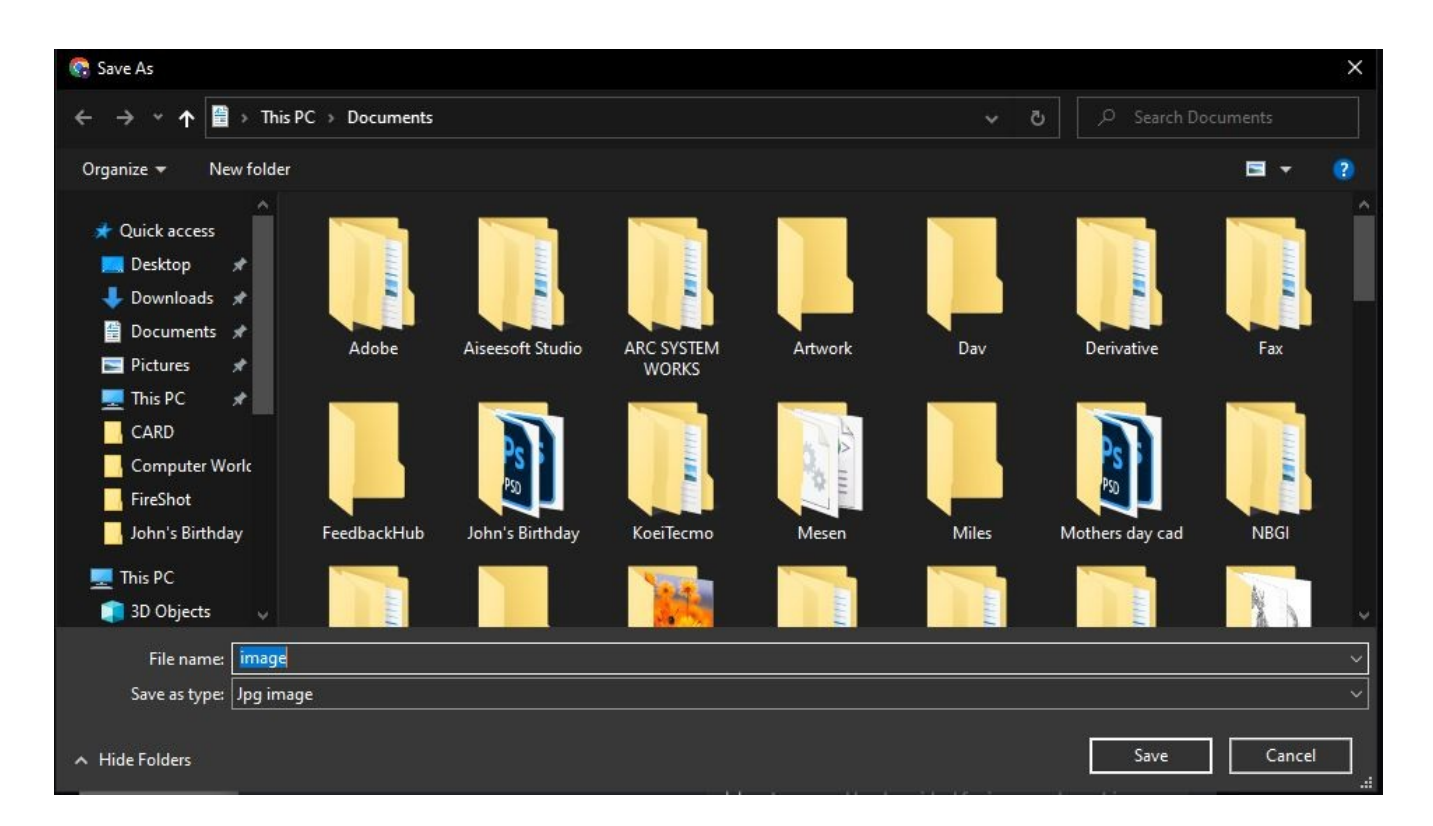

Pixlr will remember the next time you edit and save an image on their app. Once you saved the image, click Save. A screen will flash at the end "file saved".

## In Summary

Sizing images is not a complicated process. Apps like Pixlr effectively size and resize images for free. We hope you found this guide helpful.

The content provided in this blog and associated instructions are for educational and informational purposes as described in Section 107 of the Copyright Act.The graphics software highlighted in the instructions are for illustrative purposes only and does not represent an endorsement.TMD Services LLC received no compensation for using the software in the examples. The softwares employed for educational purposes are the property of their respective owners and are protected by applicable copyright law and trademark law. All visitors of this site agree not to reproduce, retransmit, disseminate, sell, distribute, publish, broadcast, circulate or commercially exploit the content in any manner without the express written consent of the respective owners.